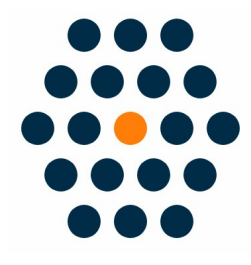

# **China SMS Login**

# **V1.X for M2**

# **User Guide /** *SunflowerBiz*

# **Table of Contents**

- Installation
- Module Setting
- Front I
- Front II
- Access to Tencent Cloud SMS
- Access to Aliyun SMS
- Notifications

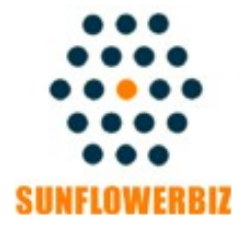

**Email[:info@sunflowerbiz.com](mailto:info@sunflowerbiz.com) Web[:www.sunflowerbiz.com](http://www.sunflowerbiz.com/)**

## **Installation:**

**From your base Magento2 directory -> app -> code (you may have to create this directory), create Sunflowerbiz directory to your app/code directory.**

**From the base Magento2 directory:**

**-Upload the contents of 'ChinaSMSLogin' directory to 'app/code/Sunflowerbiz' directory of your Magento installation**

**-Enable the module running the following commands on the root of your Magento installation:**

**bin/magento module:enable --clear-static-content Sunflowerbiz\_ChinaSMSLogin bin/magento setup:upgrade**

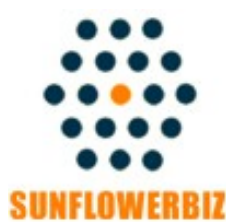

**Email[:info@sunflowerbiz.com](mailto:info@sunflowerbiz.com) Web[:www.sunflowerbiz.com](http://www.sunflowerbiz.com/)**

# **Module Setting**:

### **Configure the module in Dashboard->Stores->Configuration-> SUNFLOWERBIZ MODULES->China SMS Login.**

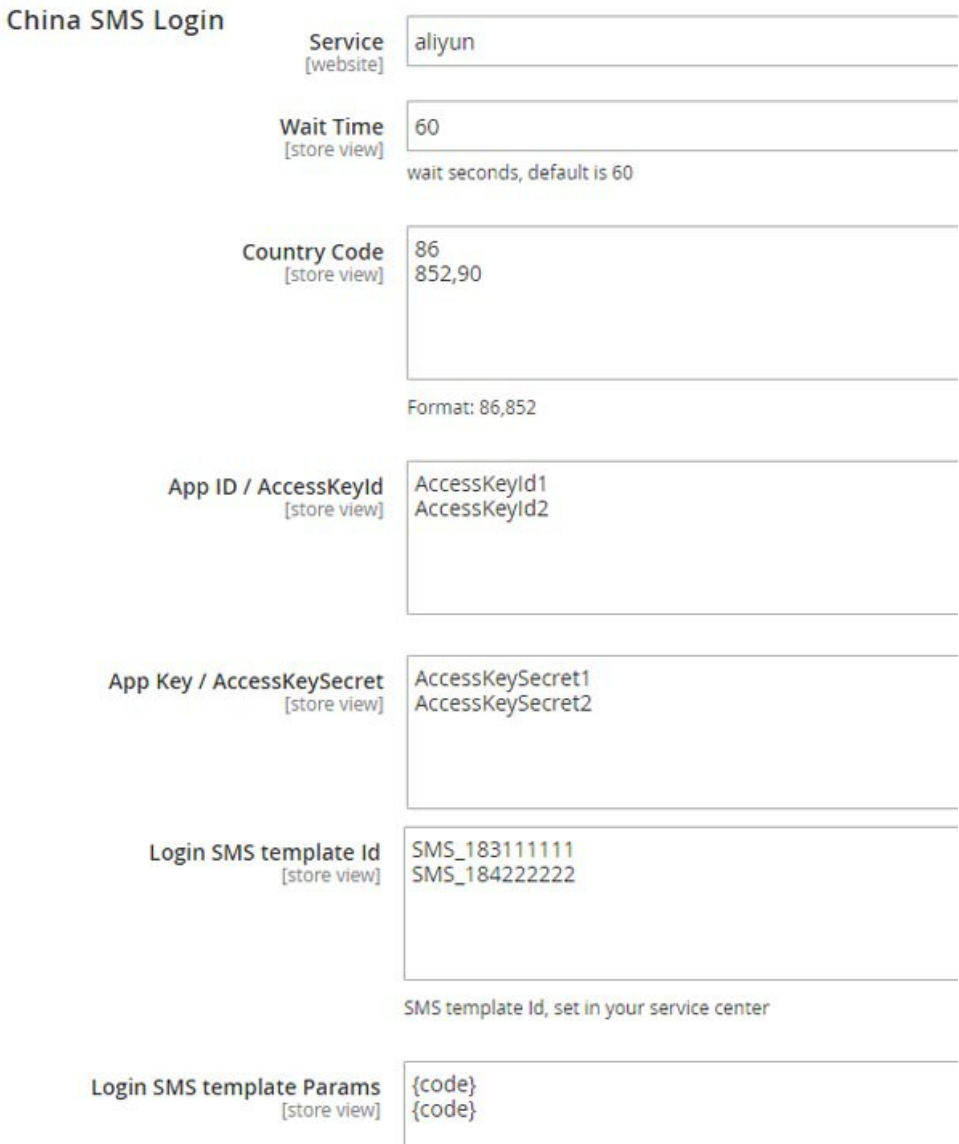

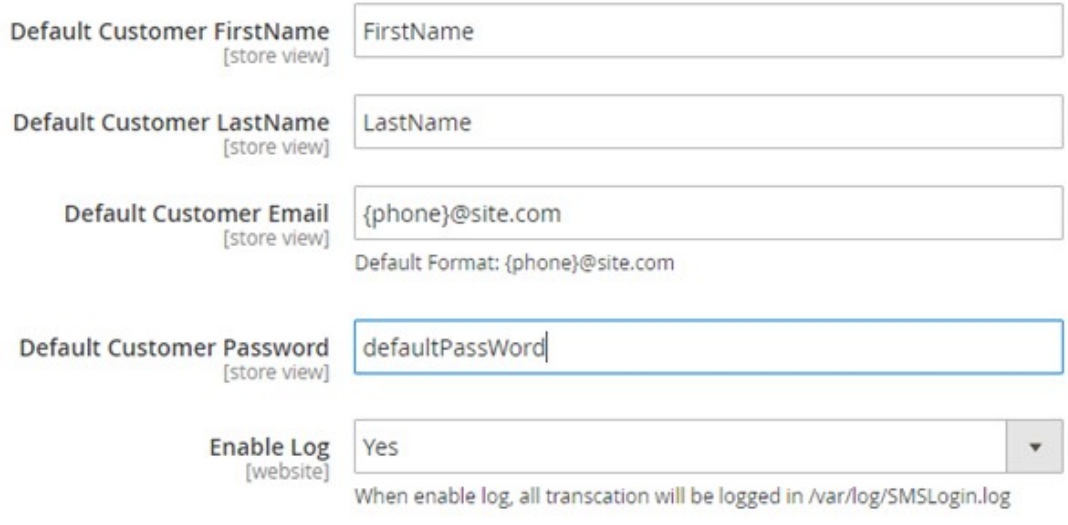

**Wait Time**: Set the waiting time after sending short messages**.**

**SMS Signature:** Required field. Enter the SMS signarture in your SMS provider center.

**Login SMS template Id**: The short message template ID given by your SMS provider. Note: The format for Alibaba cloud SMS is "SMS\_xxxxxx".

**Login SMS template Params:** Enter the parameters in your short message template. The format must be {code} or {code},{wait\_time} corresponding to your sms template.

#### **Default Customer FirstName/LastName/Email/Password:**

Set a default Customer First Name/Last Name/Email/Password when creating a new customer account.

**Note:** Our SMS Login module supports multi SMS packages. Please enter each country code/AppKeyID/AppKeySecrect/template ID as a separate line. Also, make the country code corresponding to the AppKeyID/AppKeySecrect/template ID. For example, if you put 86 in the  $1<sup>st</sup>$  line of the country code filed, the AppKeyID in the  $1<sup>st</sup>$  line is also from the SMS template applied to 86 phone numbers.

# **Front**:

# **I Display on the login page**

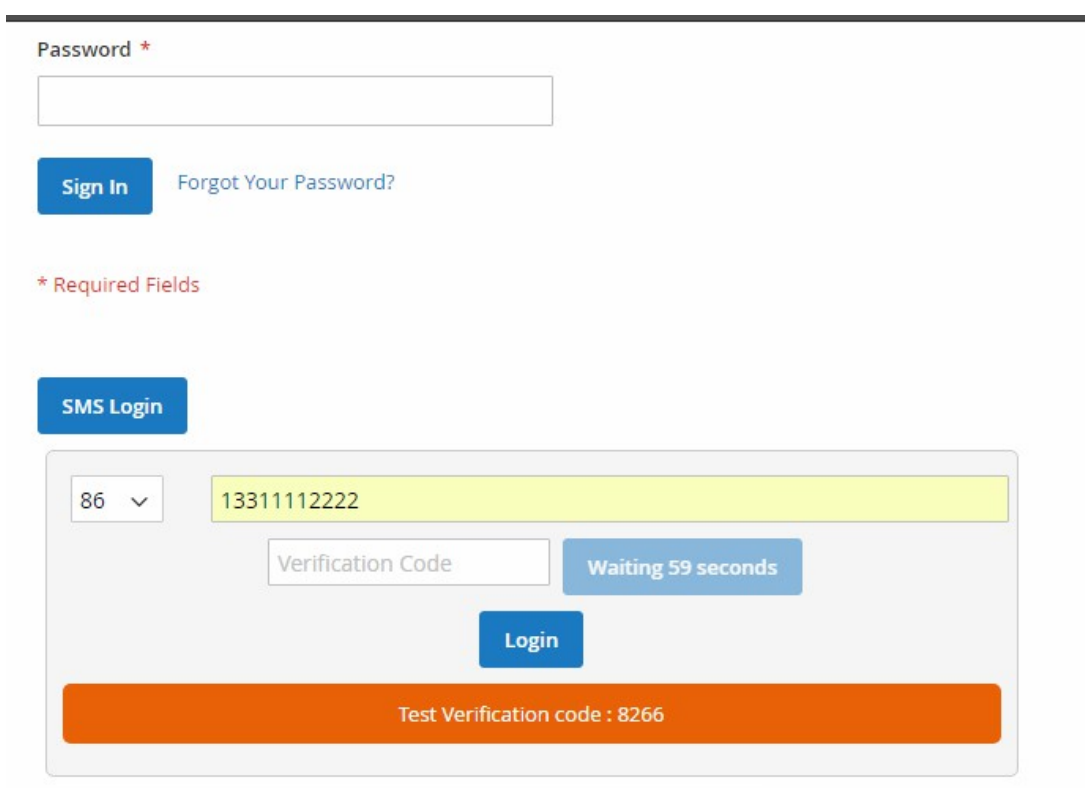

**Our module will create a 'Phone' field for each customer. After logged in , the system will auto search if the customer exists. If not, it will use the default data to auto create a new customer account.**

# **II Display on the checkout page**

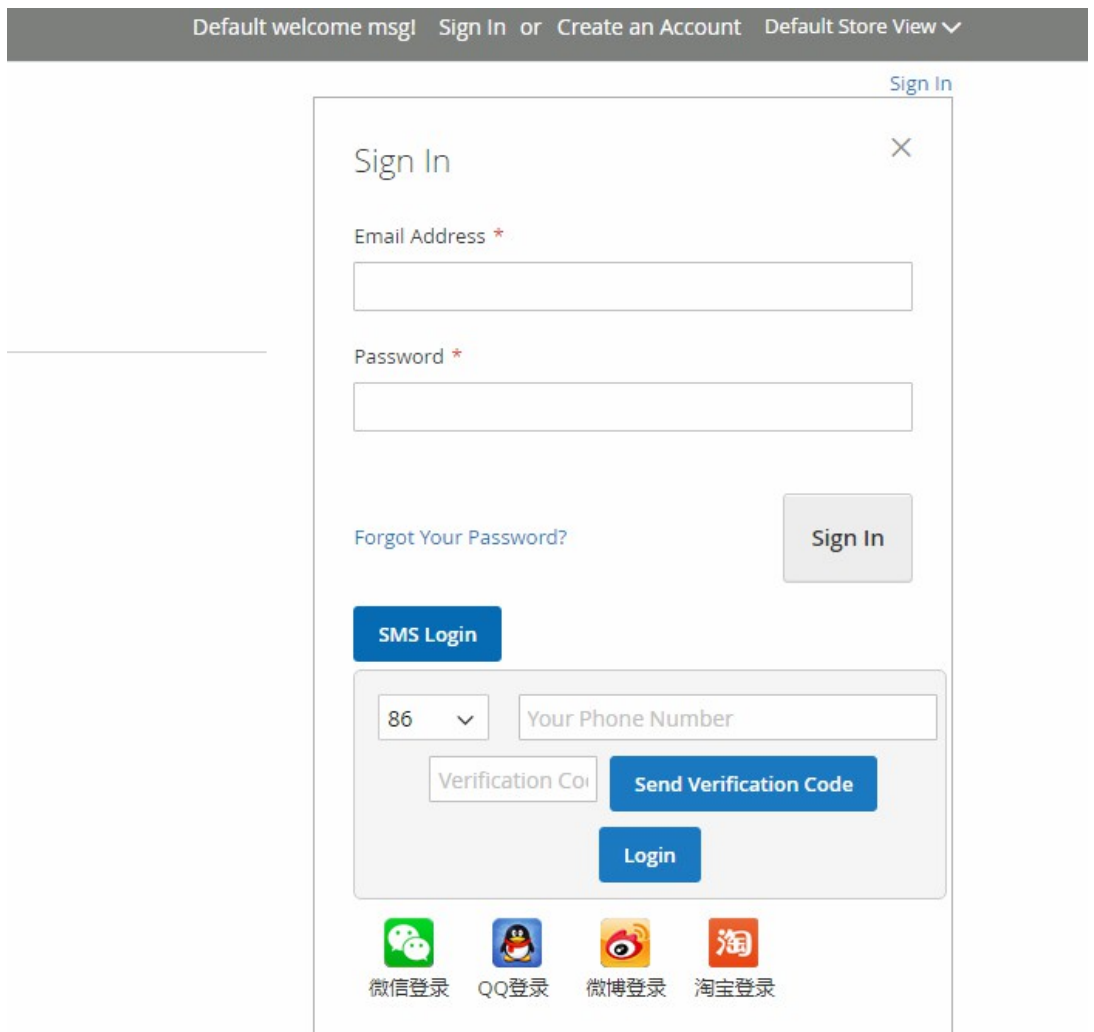

# **Tencent Cloud SMS**

### **How to Access to [Tencent Cloud SMS:](https://cloud.tencent.com/product/sms)**

#### **Step1. Signing up for a Tencent Cloud Account**

You need to sign up for a Tencent Cloud account if you don't have one. For more information on registration procedure, please see [Sign up for Tencent Cloud.](https://cloud.tencent.com/document/product/378/9603) If you already have a Tencent Cloud account, go to next step.

#### **Step2. Logging in to Tencent Cloud SMS Console**

Log in to the Tencent Cloud SMS [Console.](https://console.cloud.tencent.com/sms) You need to apply for the activation of SMS upon first login.

#### **Step3. Applying for Activation of SMS**

If your account has not gone through identity verification, please go to Account [Center](https://console.cloud.tencent.com/developer) for identity verification. For more information, please see Identity [Verification Guide.](https://cloud.tencent.com/document/product/378/3629)

If your identity verification is approved, click Access

#### 申请开通

你可以选择个人认证或企业认证,不同认证有不同的服务权限

个人认证:认证信息为个人,只能使用国内文本短信,且只支持使用短信套餐包。

企业认证:认证信息为企业或组织,使用全部短信服务,并支持预付费使用。

您当前认证为个人认证

如果您想变更认证类型,请到帐户信息中进行 认证变更。

#### 开始接入

#### **[More info](https://cloud.tencent.com/document/product/382/13445)**

# **Aliyun SMS**

[Alibaba Cloud's Short Message Service](https://www.alibabacloud.com/product/short-message-service?spm=a3c0i.11669264.1122533.1.5c8c6429CqAqXo) provides the APIs and SDK to developers to send messages all around the world. The system supports OTP (One-Time-Password), transaction notifications, push notifications and promotional campaigns as well as supports both domestic and international messaging.

# **Quick Start**

## **Step 1. Select or create your AccessKey.**

- $\checkmark$  Create and login to an Alibaba Cloud account.
- $\checkmark$  Make sure that your account is an enterprise account. If your account is an individual account, upgrade to an enterprise account. Currently, Alibaba Cloud SMS is only available to enterprise accounts.
- $\checkmark$  Make sure that you have added a credit card or a PayPal account as the payment method.
- $\checkmark$  If you already have an AccessKey, you can use this AccessKey to access Alibaba Cloud SMS. If you do not have an AccessKey, or want to use a new AccessKey, you can create one.

### **Step 2. Activate Alibaba Cloud SMS and purchase SMS packages.**

- $\checkmark$  Activate Alibaba Cloud SMS.
- $\checkmark$  You need to purchase an SMS package before you can use SMS.

## **Step 3. Configure parameters**

- $\checkmark$  The system supports the creation of different SMS content for use in different business scenarios. SMS content can contain custom parameters.
- $\checkmark$  Configure the method to receive message status.
- $\checkmark$  In the SMS console, configure the message sending frequency and alarm threshold for the number of sent messages.
- $\checkmark$

## **Step 4. Download the required SDK, configure API parameters**

- $\checkmark$  Download the required SDK.
- $\checkmark$  Import the SDK to your project, and configure the parameters specified in the sample code. Learn more about API parameters.
- $\checkmark$  Send a test message and view the delivery result. Each Alibaba Cloud account can send 100 messages free of charge.

## **[More info](https://www.alibabacloud.com/help/doc-detail/73674.htm?spm=a3c0i.11669264.1122533.3.58c96429F510GP)**

# **Notifications**

- **Support Magento 2.x**
- **Support Magento Community and Enterprise version.**